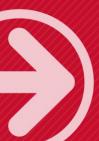

# iTrent

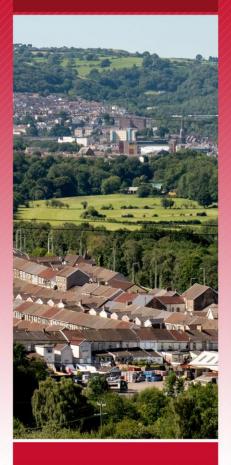

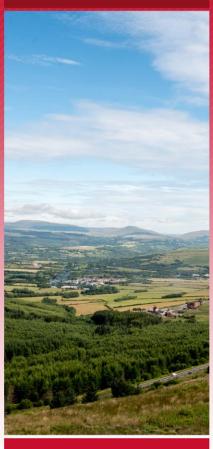

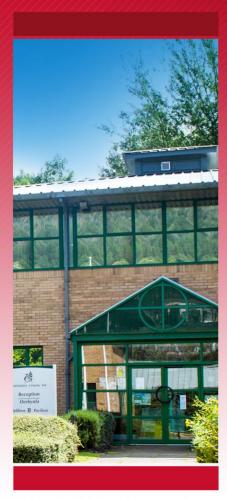

# Introduction to iTrent

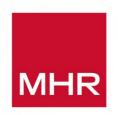

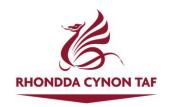

# Contents

| What is iTrent?                                   | 4  |
|---------------------------------------------------|----|
| How to Access iTrent – Manager Self Service (MSS) | 4  |
| How to Login to iTrent                            | 5  |
| Browser Settings and Maintenance                  | 6  |
| The iTrent Homepage                               | 7  |
| The Menu Bar                                      | 7  |
| The Sections Menu                                 | 8  |
| The Tiles                                         | 9  |
| Viewing Information in iTrent                     | 10 |
| The Menu Bar                                      | 10 |
| The Sections Menu                                 | 10 |
| People                                            | 11 |
| Personal and Employment Details                   | 14 |
| Calendar                                          | 14 |
| Links and Folders                                 | 14 |
| Organisation Structure                            | 16 |
| Workflow                                          | 17 |
| My Dashboard                                      | 18 |
| Organisation Chart                                | 19 |
| The Tiles                                         | 20 |
| Out of Office                                     | 20 |
| To Do List                                        | 21 |
| Creating a New Sickness Absence                   | 22 |
| Viewing Employee Records                          | 22 |
| Entering Absence Details                          | 23 |
| Initial Absence Details                           | 23 |
| Absence Notification Details                      | 26 |
| Viewing Sickness Details                          | 27 |
| Updating Absence Details                          | 29 |
| Recording a Medical Certificate                   | 29 |
| Sickness Absence Stages and Details               | 30 |
| Closing an Absence                                | 31 |

| Return to Work Interview                       | 32 |
|------------------------------------------------|----|
| Sickness Absence Dashboards                    | 33 |
| Annual Leave                                   | 36 |
| Viewing Annual Leave Entitlement               | 36 |
| Reviewing an Employee's Work Pattern           | 36 |
| Recording Annual Leave                         | 37 |
| Amending/Adjusting an Annual Leave Entitlement | 39 |
| Useful Contacts                                | 41 |
| iTrent                                         | 41 |
| Payroll                                        | 41 |
| Human Resources                                | 41 |

# What is iTrent?

iTrent is the Council's new integrated HR and Payroll system which is replacing the current system, Vision from January 2022. It will provide a new modern look and feel with enhanced functionality for both managers (Manager Self Service) and employees (Employee Self Service).

This guide will show you how to create, update and manage sickness absences using iTrent.

Video guides and other resources will be available shortly.

# **How to Access iTrent – Manager Self Service (MSS)**

A shortcut to iTrent has been remotely installed on your PC or laptop and can be accessed via a shortcut on your desktop or from the list of installed apps you can access by clicking the Windows start button at the bottom left of your desktop.

iTrent MSS is web based and can be accessed only from the Council's network, either from a Council office/site or if working from home when connected to the network via VPN.

If iTrent has not been installed on your PC or laptop then click this <u>iTrent Homepage Link</u> which will take you to the iTrent login page. iTrent can only be accessed using Microsoft Edge so if clicking the link opens in Internet Explorer, right click the link, select 'copy hyperlink', open Microsoft Edge and in the address bar right click and select 'Paste and Go'. The link will open the iTrent login page:

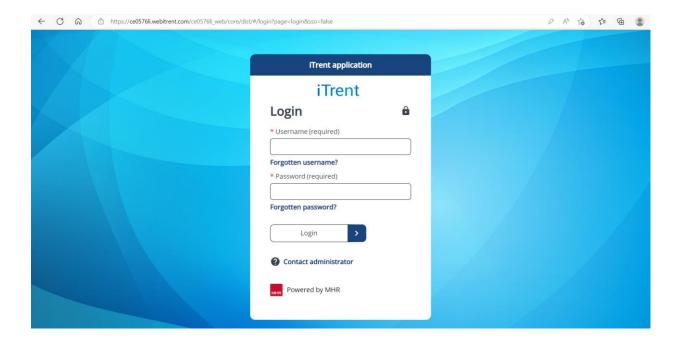

# How to Login to iTrent

You login to iTrent using your network username and your network password. Click here to login to iTrent:

iTrent application *iTrent* Login Enter your network username and password \* Username (required) and click 'Login' (or press enter on your keyboard). Forgotten username? \* Password (required) Forgotten password? Login Contact administrator If you have been assigned iTrent multiple role in iTrent you will Roles a be asked to select from the \* Select role (required) drop down list. Please choose Contact administrator

## **Browser Settings and Maintenance**

It is recommended that users clear the cache of the Microsoft Edge browser on a regular basis. This can be done via the browser settings menu:

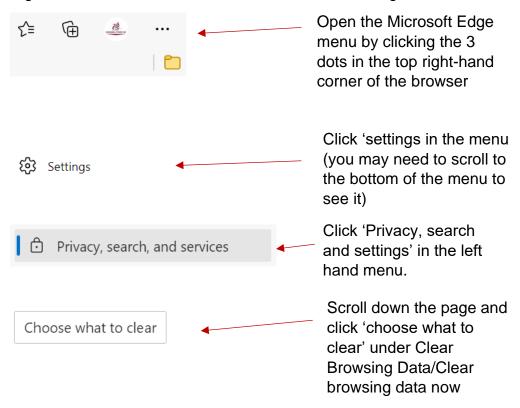

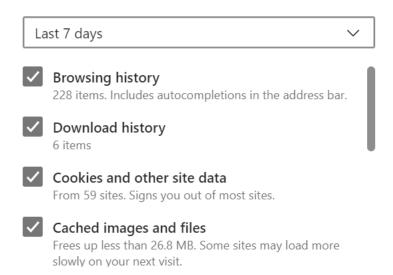

Ensure the 'Cookies and other site data', and 'Cached images and files' are checked and click 'Clear now'.

Uncheck the 'Browsing history' and 'Download history' items if you want to retain that information.

# The iTrent Homepage

The iTrent homepage has three main areas:

- o The menu bar at the top of the screen
- o The sections menu at the top right of the screen
- o The Tiles in the centre of the screen

All 3 areas contain links to navigate around iTrent, view details about your employees and carry out actions and tasks.

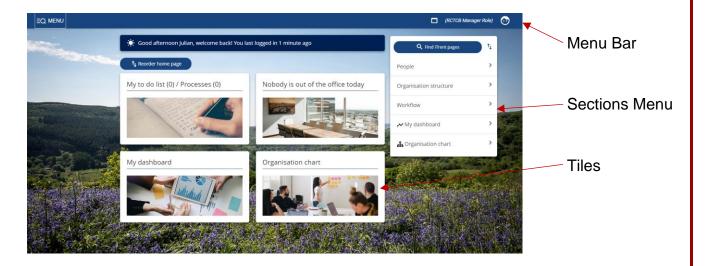

## The Menu Bar

The Menu Bar has several icons that allow you to access areas of iTrent and carry out basic functions:

| ≡Q MENU | The menu icon opens the left-hand pane that allows you to perform searches of iTrent and view recently visited pages. This is described in more detail later in the guide.* |
|---------|----------------------------------------------------------------------------------------------------|
|         | This icon opens a new iTrent window                                                                                                    |
|         |                                                                                                    |

|                   | This icon opens a user preferences menu which allows you to view any outstanding tasks and logout of iTrent (see below).                                                                |
|-------------------|----------------------------------------------------------------------------------------------------|
| iTrent<br>EQ MENU | You can return to the homepage at any time by clicking the iTrent logo at the top left of the screen. If the iTrent logo isn't visible, click the Menu icon to show the left hand pane. |

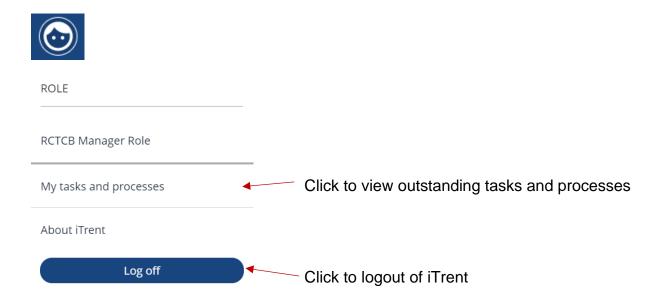

# The Sections Menu

The Sections menu contains links to various sections of iTrent. Clicking on the links will take you to the relevant pages. These are described in more detail later in the

guide. You can also reorder the links using by clicking and using the menu that appears.

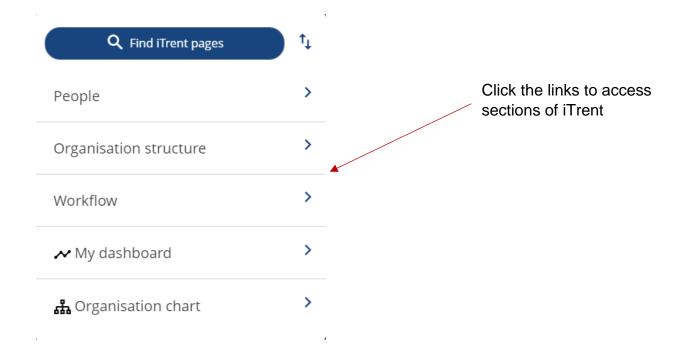

## The Tiles

The Tiles that sit in the centre of the homepage can access various items such as a to do list of outstanding tasks, a dashboard of absence data, details of any staff who are 'out of the office', and an organisation chart. Other information such as Council news will be available in the future. These are described in more detail later in the guide.

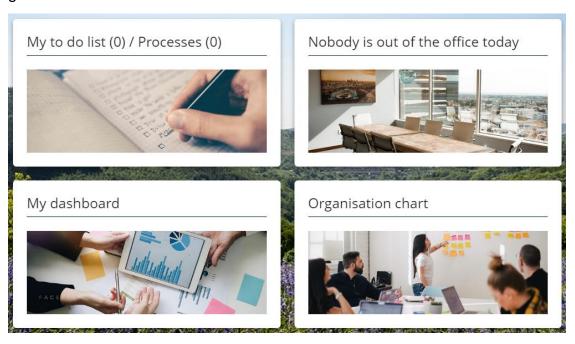

You can change the appearance of your homepage by clicking the button as shown below

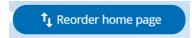

# **Viewing Information in iTrent**

## The Menu Bar

Clicking the menu icon in the top left of the screen opens the search pane. 'Find iTrent Pages' allows you to search for pages within iTrent. This option is also available from the Sections menu which is described in the next section. As you use and navigate around iTrent you'll also see a list of most visited pages. The items in the list are links that you can click to return to those pages.

You can close the search pane by clicking X or click the iTrent logo to return to the homepage:

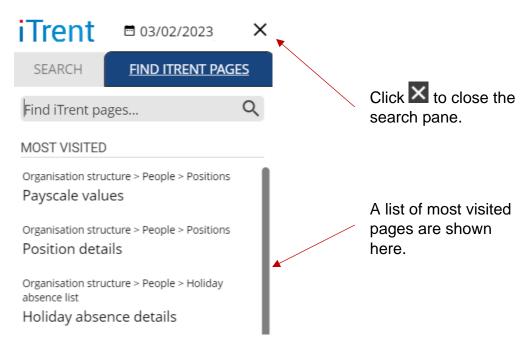

#### The Sections Menu

There are several options available in the Sections Menu on the right-hand side of the homepage. You can view details of people, posts and tasks from this area.

| People > | This allows you to view details of all employees in your area, including those that report directly to you and others in the wider staff group. |
|----------|----------------------------------------------------------------------------------------------------|
|----------|----------------------------------------------------------------------------------------------------|

| Organisation structure | > | This allows you to view details of the post structure in your area.                                              |
|------------------------|---|----------------------------------------------------------------------------------------------------|
| Workflow               | > | This allows you to redirect tasks to colleagues (approve leave, expenses etc) if you're unable to complete them. |
| <b>৵</b> My dashboard  | > | This allows you to view real time absence data for your staff team.                                              |
| 品 Organisation chart   | > | This allows you to view an organisational chart of your staff team.                                              |
| Q Find iTrent pages    |   | This allows you to search for pages in iTrent, as described above.                                               |

# People

Clicking the People section will open the search pane on the left-hand side of the screen. A list of employees who directly report to you will be shown, together with a search option if you need to view anyone from your wider staff team. The default search is by surname, but you can choose several options from the menu. If you want to carry out a general search of all the employees in your area leave the search field blank and click the magnifying glass

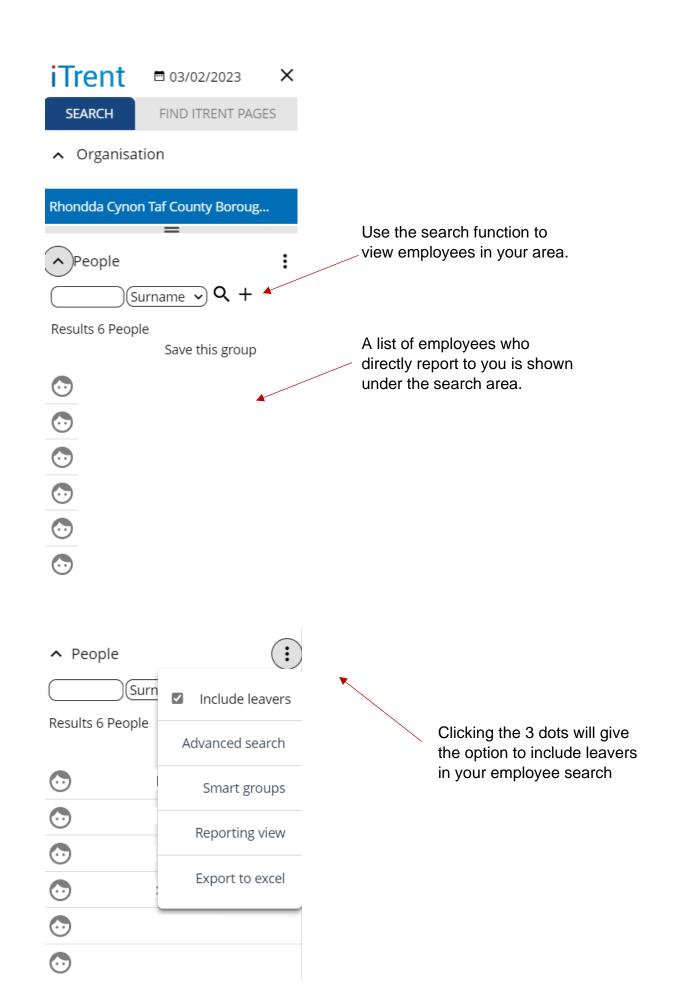

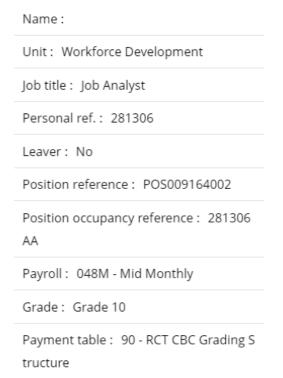

Hovering the cursor over a name in the search pane will show a pop-up window that contains basic information about the employee.

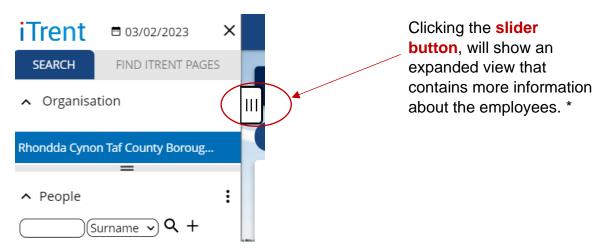

\*Some information may be hidden depending on your level of access to iTrent.

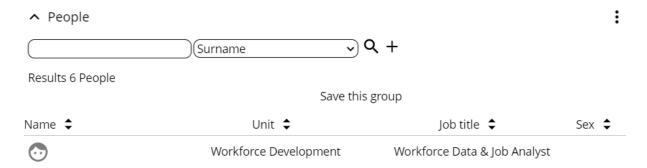

Clicking the name of the employee will take you to their individual record. The information on the screen is split into 3 areas that display information about the employee – Personal/Employment Details, a Calendar and Links and Folders:

## Personal and Employment Details

The first section contains a summary of personal and employment information about the employee (name, job title etc).

Clicking the employees name will take you back to the summary screen:

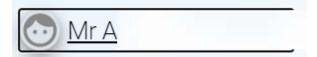

As with the search function above many of the items contain hyperlinks that will take you to further details:

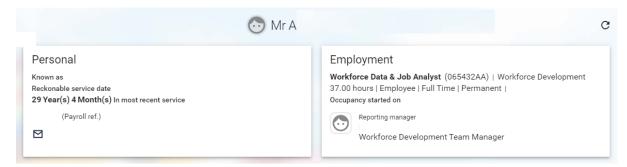

#### Calendar

The Calendar shows the employees work pattern, annual leave balance and sickness absence details. (Viewing and creating absence details is explained in a further guide):

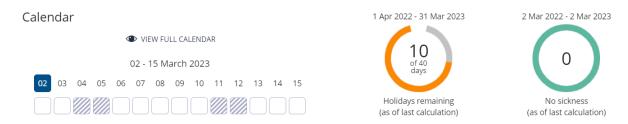

## Links and Folders

This section contains links to further iTrent pages containing details about the employee. \*

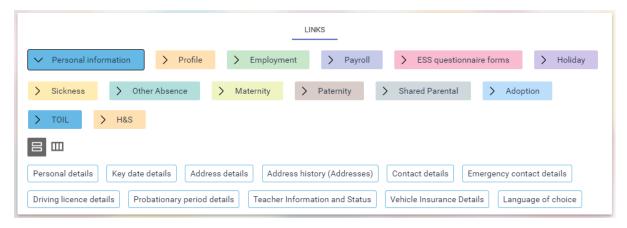

Clicking on a Folder (coloured tiles) will display the links (white tiles) contained in that folder. The active folder is identified by the directional arrow (the Personal Information folder is active in the above example). Clicking the relevant link will display further information about the employee:

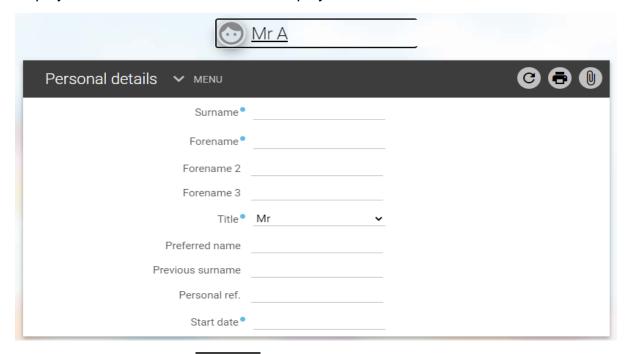

Clicking the menu button will show an expanded view containing all the links from the folder your currently viewing, meaning you don't have to go back to the previous screen to view other details (the link your currently viewing is greyed out):

| Personal details      | S ^ LESS                                                     | <b>C C O</b>     |
|-----------------------|--------------------------------------------------------------|------------------|
| Personal details K    | ey date details Address details Address history (Addresses   |                  |
| Contact details En    | nergency contact details Driving licence details Probationar | y period details |
| Teacher Information a | nd Status Vehicle Insurance Details Language of choice       |                  |

\*Some information may be hidden depending on your level of access to iTrent.

# **Organisation Structure**

Clicking this link will allow you to use the Organisation Explorer to view posts in your area. Although you will see the whole Council structure when using this tool, you will only be able to view posts from your area. To start click Organisation Structure, select the Posts folder and Org Explorer:

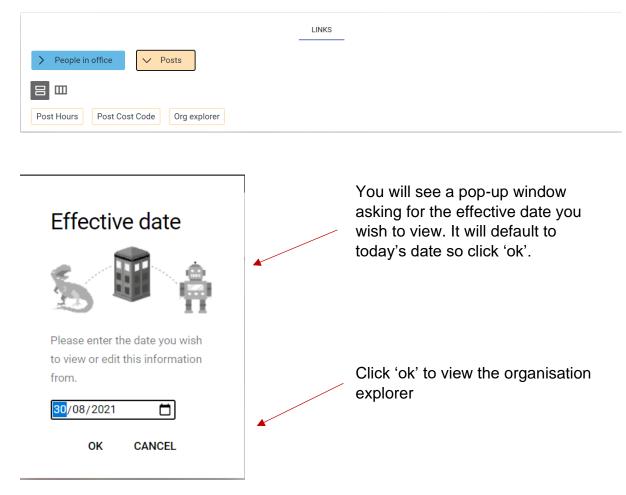

Click the '+' symbol to expand the relevant area of the structure to find the post(s) you want to view:

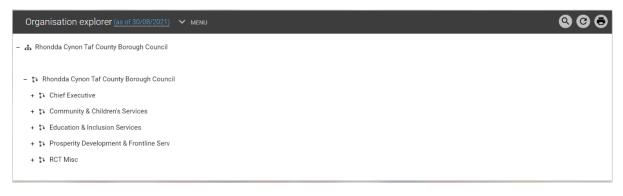

In iTrent, posts are identified with a table symbol ( ). Expanding the post view will show how many positions are filled/unfilled. These are identified with a chair symbol ( ). If a position if filled, you'll see the employee's name against it:

- 🔁 Workforce Development
  - + 🦱 Job Analyst
  - + 🦰 Senior Workforce Development Officer
  - 🚝 Workforce Data & Job Analyst
    - + 👱 Workforce Data & Job Analyst

If a post is filled, the employee's name will appear here

Clicking the post title will take you to an additional screen where you can view more details about the post, (or clicking the employee's name will take you to the employee's summary screen):

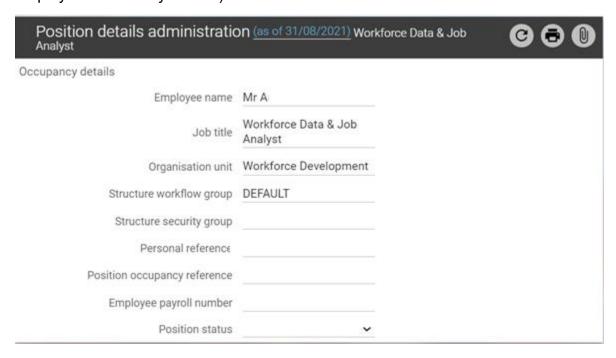

There are further links at the bottom of the screen that contain further information (managers name, post history etc).

#### Workflow

Workflow allows you to redirect tasks (approving leave, expenses etc) to other officers should you be out of the office, on annual leave etc. You will be able to redirect the tasks to other suitable officers in your Council area, such as your line manager.

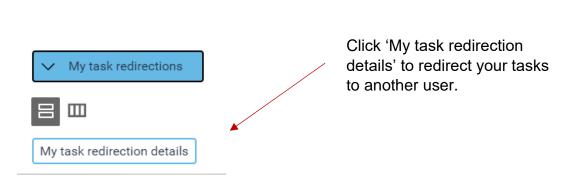

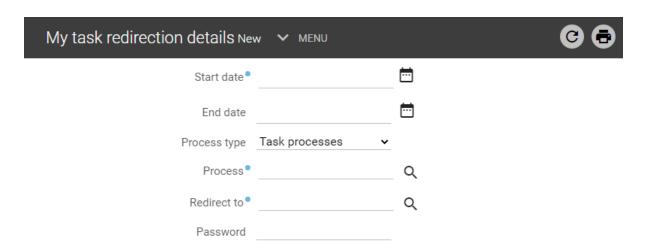

Select the dates you want the redirection of your tasks to start and end by using the calendar icons . You can next choose what tasks to redirect, to redirect all tasks select 'Redirect all' from the drop-down menu:

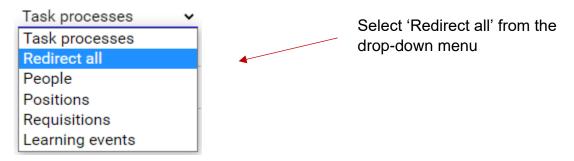

This function will be described in more detail in further user guides.

## My Dashboard

The dashboard displays real time, up to date absence data about the employees in your area. The dashboard currently displays the top absence reasons, a 2-year comparison of absence rates and most frequent absentees. After clicking the My Dashboard link, click the arrow symbol at the top right of the screen to view the dashboard

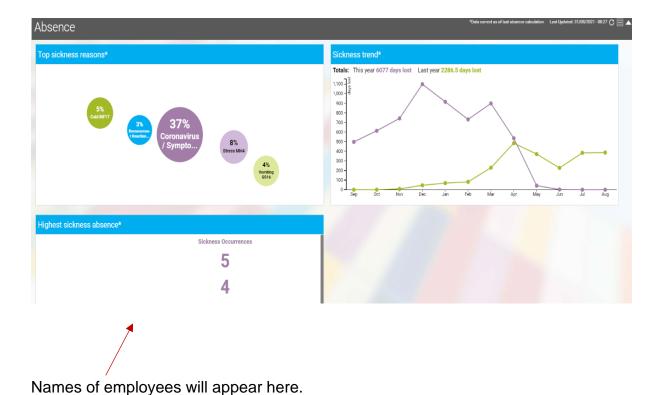

Some of the content is interactive, for example clicking the absence reasons will take you to a list of employees who make up those absences. You can also download the

data as a CSV file by clicking the download icon =

# **Organisation Chart**

This shows the structure of your area of iTrent in chart form, complete with reporting lines. You can click any areas in bold text to see further detail:

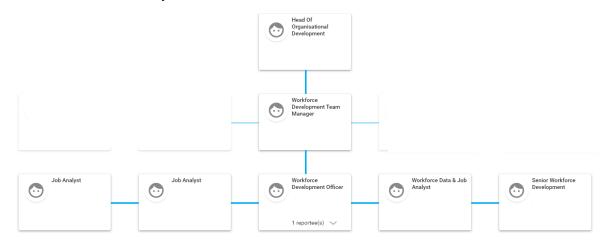

## The Tiles

The Tiles are a series of live tiles that sit in the centre of the screen. As well as Council news (coming soon) other tiles are shortcuts to viewing information and outstanding tasks, for example authorising annual leave or expenses. 2 tiles (My Dashboard and Organisation Chart) are shortcuts to the same functions described in the previous section.

## Out of Office

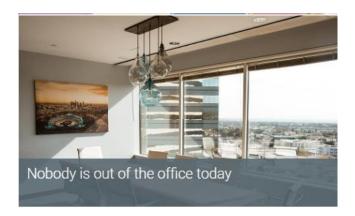

The out of office tile will show details of employees that may be absent today. Clicking the tile will take you to the absence calendar:

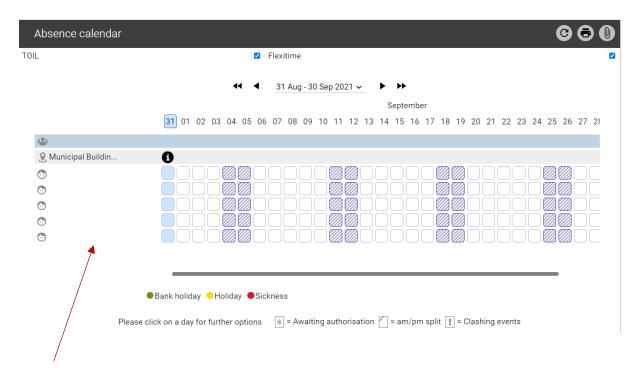

Names of employees will appear here

Absence categories are colour coded and hovering the cursor over an individual day in the calendar will display further details (work pattern etc) in a pop-up window.

# To Do List

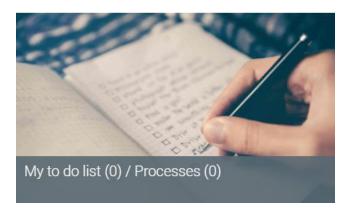

The To Do List tile contains tasks that require your attention, which will be submitted by employees that directly report to you via employee self-service. This will include annual leave requests, expenses etc.

Clicking on the tile will take you to a list of outstanding tasks which can be authorised, rejected or redirected. This function will be explained fully in a further guide.

# **Creating a New Sickness Absence**

Absences must be created and updated in accordance with the Council's sickness absence policy. The information that needs to be entered in to iTrent is largely the same as the Council's previous system (Vision). When an employee is absent from work because of sickness a manager will be expected to:

- Create the new absence record (start date, expected end date, absence reason etc)
- o Record relevant details from the conversation with the employee
- Record details of any medical certificates (fit note)
- Record relevant details from further conversations with the employee as the absence progresses
- Enter the absence end date when the employee returns to work

Absence details should be recorded and updated as soon as possible following contact with the employee.

# **Viewing Employee Records**

You can view employee records from the People section of the Sections Menu on the right hand side of the screen:

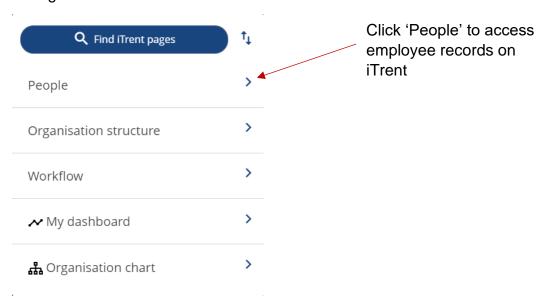

Clicking the People section will open the search pane on the left-hand side of the screen. A list of employees who directly report to you will be shown, together with a search option if you need to view anyone from your wider staff team. The default search is by surname, but you can choose several options from the menu. If you want to carry out a general search of all the employees in your area leave the search field blank and click

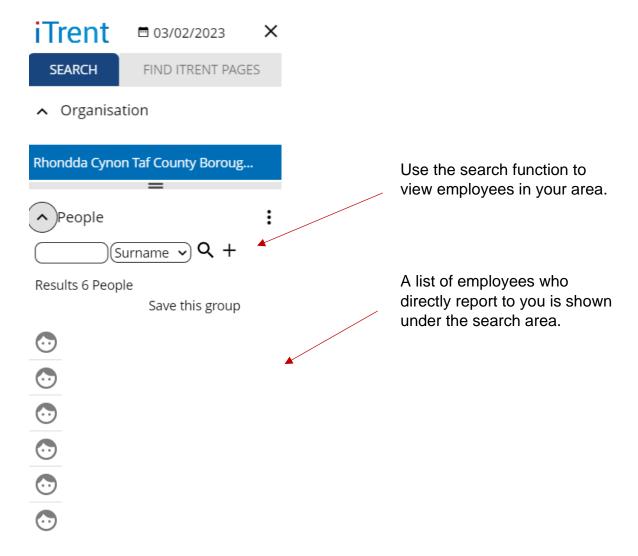

If you can't view the record of the employee you need, please contact your Human Resources representative.

# **Entering Absence Details**

# **Initial Absence Details**

Clicking the name of the employee will take you to their individual record from which you will be able to enter the absence details. If you are unable to see the employee record you need, please contact your Human Resources representative.

Click the 'Sickness' folder at the bottom of the screen then 'New Sickness Absence' link:

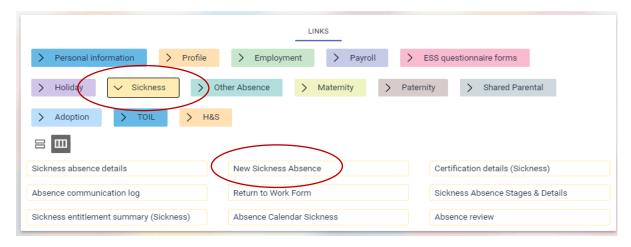

The following details are required at this stage to create a sickness absence:

- Absence start date (including if this date is a full or part day)
- Expected end date (the date you're expecting to be the last day the employee will be absent)
- Absence type
- Absence reason

If the absence is being created after an employee has returned to work you can also enter the absence end date, which is the last day the employee was sick not the date they returned to work).

You can use the calendar icon against the relevant fields to select the date, or as a shortcut type 't' in the field and press 'Enter' for today's date. All other values are available from drop down menus.

The first visible field (sickness period) is a system default value and can be ignored. The first field to complete is the absence start date:

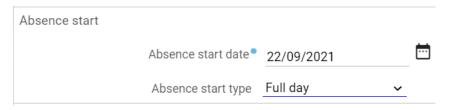

Enter date value as described above. Select full or part day from the drop-down menu.

If the first date of the absence was a part day, you'll be asked to enter the number of hours the employee was absent on that day:

Absence start type Part day 

Hours absent

Enter the number of hours the employee was absent on the first day.

Next enter the expected end date. If the employee is unsure of the date their absence may end, enter what would be their fourth day which is the next day they should contact you in accordance with the Council's sickness absence policy:

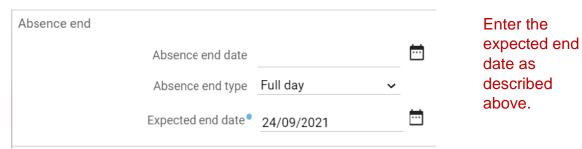

Finally, enter the absence type and absence reason from the drop-down menus (the example below is sickness with an absence reason of Flu):

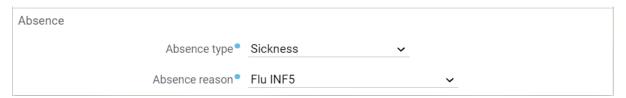

If the employee has multiple positions, the positions you are responsible for will be shown in the 'Position' menu. In these circumstances, choose 'All jobs' from the menu:

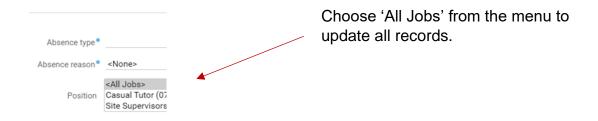

The 'All Jobs' option should also be selected even when the employee holds casual positions that me not attract sick pay.

If the absence is the result of an accident at work, you'll have further items to complete (date of the incident, and, if known the date it was reported and who by):

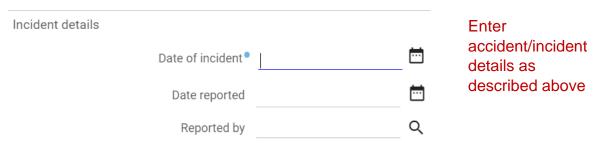

When all items have been completed click the 'Save' button at the bottom of the screen to save the absence.

#### Absence Notification Details

When you've saved the absence, you'll notice a series of links at the top of the screen. These can be used to enter further details about the absence including details of your conversations with the employee during the absence (absence communication log), medical certificates (certification details) and the return-to-work interview form:

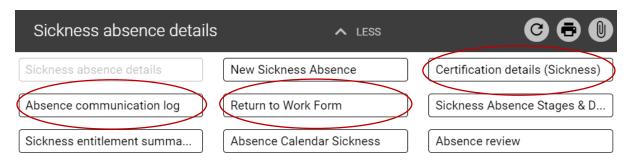

To enter details of the conversation you've had with the employee, click the 'Absence Communication Log' link:

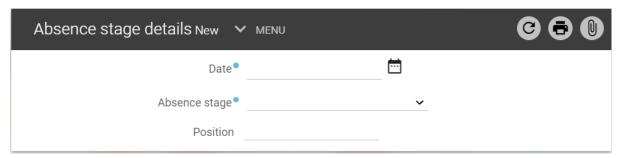

First enter the date the contact with the employee took place. Then from the Absence Stage drop-down menu, select the type of contact the entry relates to. There are a number of options to choose from:

- Initial and days 4,7 and 14 telephone calls Select one these options to record details of conversation you've had with the employee as required by the Council's sickness absence policy
- Ad hoc telephone call Select this option to record any contact with the employee outside of the dates above.
- Letter sent and Email sent Select one of these options \*
- Home visit and site visit Select one of these options to record a meeting with the employee during their absence from work.

Click 'Save' to confirm your choice, then click the paperclip icon in the menu bar and click 'Notes' from the pop-up window to enter details of the contact with the employee. Enter details of the contact with the employee on the Notes field. The input date will default as today's date:

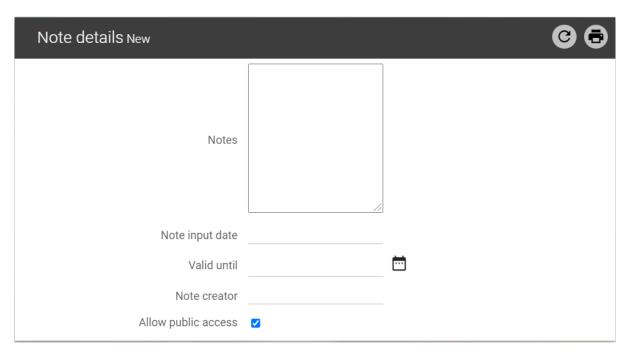

Click 'Save' to save the details. Once saved, entries will show as 'Stages' in the left hand menu when you click the 'Absence Communication Log' link. Clicking on the relevant date will take you to the note you created:

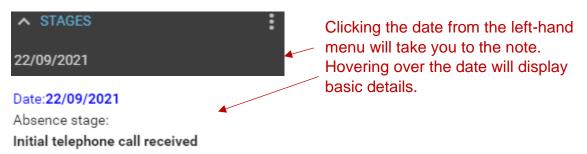

# **Viewing Sickness Details**

Once saved, you can view the absence by going to the employee record as described above. The employee will also be shown in the 'Out of Office' tile in the Carousel at the bottom of the iTrent homepage. To view the current absence, click the 'Sickness' folder, then the 'Sickness Absence Details' link:

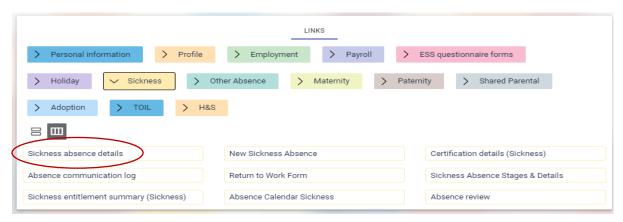

Absences will be listed (most recent first) in the left-hand menu. Open the absence by clicking on the relevant date (if the employee holds more then one position, you will see multiple entries in the menu. Hover the cursor over each date to see details of each position:

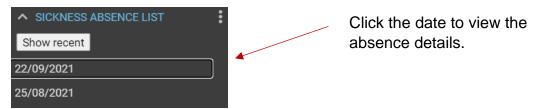

iTrent holds working patterns for all staff which calculates the time lost by an employee during an absence. To view the work pattern for the absence, click the 'Absence Calendar Sickness' link in the Sickness Absence Details menu:

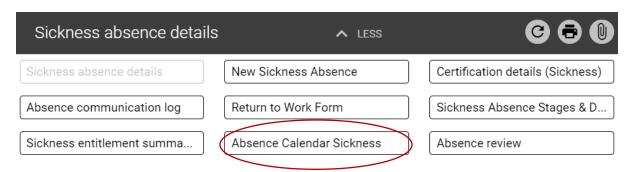

The calendar will show the days absent in red, hovering the cursor over a day will show you the work pattern held for the employee:

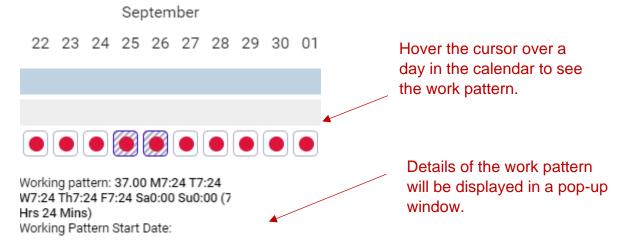

If you think the work pattern held for the employee is incorrect, please contact your Human Resources representative.

# **Updating Absence Details**

To update an absence, go to the absence you want to update as described above. If the employee has not returned to work, select a new expected end date by using the calendar button:

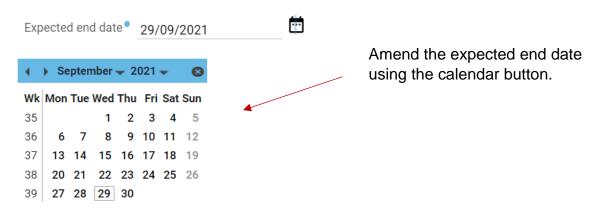

Click the 'Save' button to save the changes. Add details of further communications with the employee using the 'Absence Communication Log' as described above. Repeat this process as the absence progresses.

\*Should the reason for absence change during the absence amend the absence reason and save the current record, do not close the absence and create a new absence.\*

The date of the change can be recorded when completing the appropriate entry on the Absence Communication Log i.e. "absence reason changed from xxxx to xxxx".

## **Recording a Medical Certificate**

To record details of a self certificate (SA3) or a medical certificate submitted by the employee, click the 'Certification details (sickness) link from the menu:

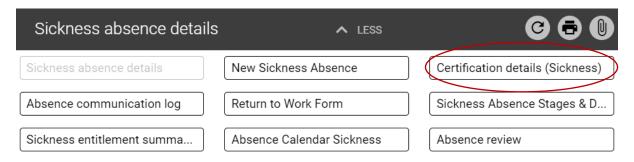

There are 3 types of certificate to choose from, self certificate, hospital certificate and doctor's certificate. Complete the information and click 'save' to save your changes:

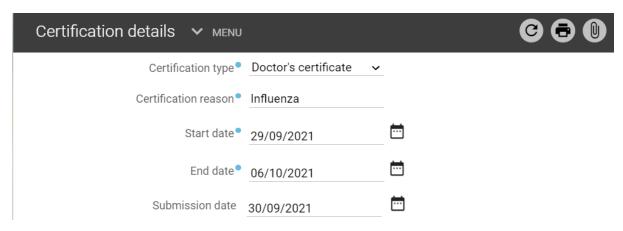

Repeat this process as the absence progresses. You'll see links to the saved entries in the left hand menu:

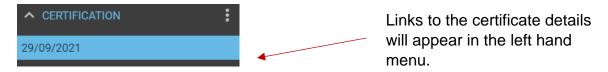

All employees are required to complete a self-certificate (SA3) for every absence due to sickness even if the absence is for a half day. The only instance when the requirement can be wavered is if a Statement of Fitness for Work has been provided from day 1.

As soon as the record has been updated, completed forms should be forwarded by the manager to the appropriate generic payroll mailbox

Education: EducationPayrollTeam@rctcbc.gov.uk

Salaries - SalariesPayrollTeam@rctcbc.gov.uk

## **Sickness Absence Stages and Details**

This area is used to record details of all relevant events that take place during an absence. These include:

- o Day 1/Day 14 referrals to occupational health
- Referral for and the outcome of second and third stage absence interviews and reviews
- Confirmation of a completed return to work interview

To record these details, click the 'Sickness Stages & Details' link from the menu:

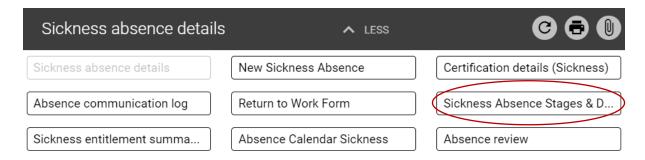

You will then be asked to select the event, reason, date and results. The example below is for a 14-day referral to occupational health:

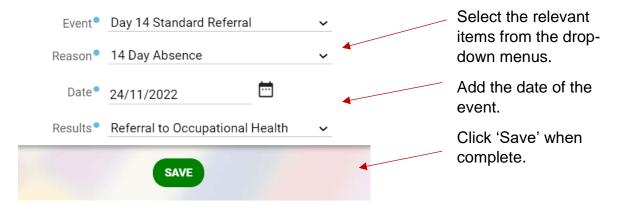

Once he event is saved, additional notes can be added e.g. the date a second stage interview was requested, by clicking the paperclip icon in the menu bar:

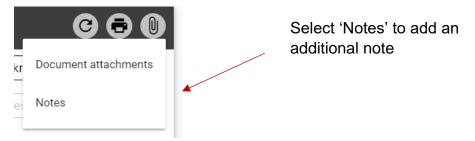

Complete and save your note as necessary.

# **Closing an Absence**

To close an absence when the employee has returned to work, go to the absence you want to update as described above. Enter the absence end date and update the expected end date using the calendar buttons:

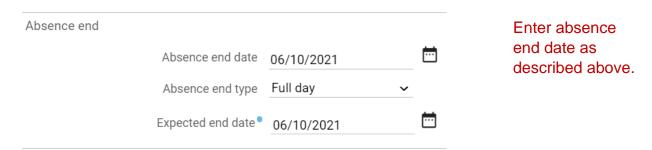

If the last date of the absence was a part day, you'll be asked to enter the number of hours the employee was absent on that day:

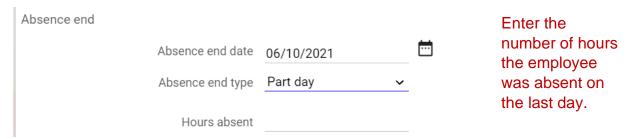

Click 'Save' to save your changes.

If there is an ongoing sickness and the employee has a leaving date in the system, iTrent will end the sickness absence using the leaving date. Therefore you will need to review and amend the absence end date if the employee returns to duty prior to the leaving date.

## **Return to Work Interview**

To record details of the return to work interview with the employee, click the 'Return to Work Form' link from the menu:

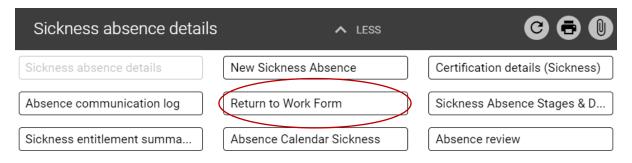

Complete all relevant fields of the form, starting with the basic absence details:

| UDF Details Return to Work Form -      | <b>∨</b> MENU | G              | 8 |
|----------------------------------------|---------------|----------------|---|
| First date of absence                  |               | <del>=</del>   |   |
| Last date of absence                   |               | <b>=</b>       |   |
| Absence reason                         |               |                |   |
| Date of Return to Work Interview       |               | . <del>=</del> |   |
| Was this absence related to a previous |               |                |   |

Select the appropriate outcome from the drop-down menu (if 'Other' is selected enter a further explanation in the field below):

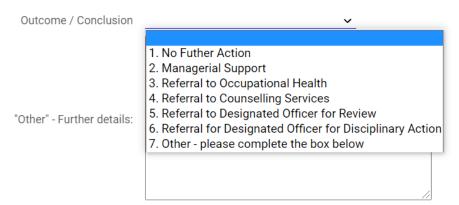

Click 'Save' when the form is completed. Then add the relevant details under 'Sickness Absence Stages and Details' as described <u>above</u>:

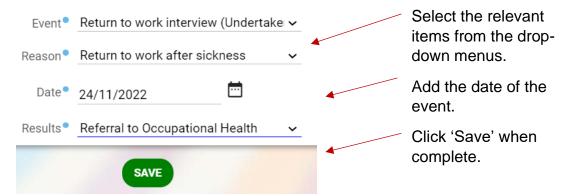

# **Sickness Absence Dashboards**

You can view a number of dashboards containing up to date sickness absence data about your employees via the 'My Dashboards' tile on the home page.

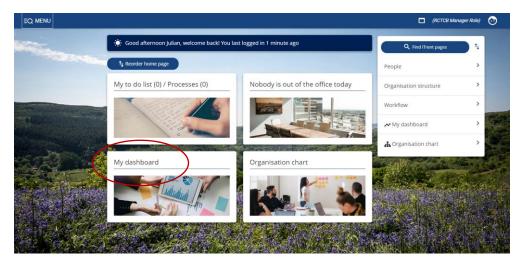

After clicking the My Dashboard link, click the arrow symbol at the top right of the screen to view the dashboard ::

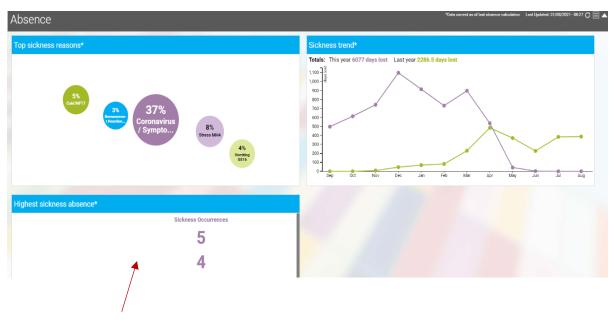

Names of employees will appear here

Some of the content is interactive, for example clicking on an absence reason or a point on the sickness trend graph will take you to a list of employees who make up those absences.

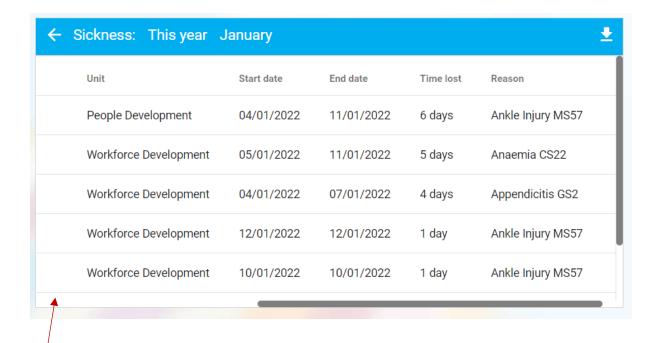

Names of employees will appear here

You can also download the data as a CSV file by clicking the download icon =.

# **Annual Leave**

As with sickness absence, annual leave must be recorded on a timely basis in accordance with Council policy. Using iTrent, managers will be able to:

- View the leave entitlement and work patterns of their employees
- Record annual leave taken by their employees
- Add additional leave days to an employee's entitlement because of carry over or purchase of additional annual leave.

Leave details should be recorded and updated as soon as possible following contact with the employee.

# **Viewing Annual Leave Entitlement**

Search for the details of the employee you want to view as described <u>above</u>.

You will see the current annual leave balance on the right side of the Calendar. The number of days includes annual leave and bank holidays. The example **below** shows a full time employee who works Monday to Friday and has over 5 years service\*:

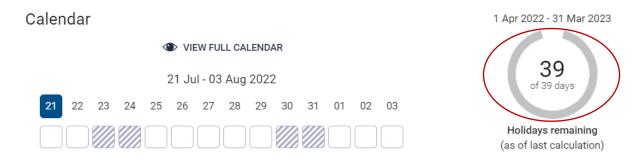

\*This example shows 39 days rather than 38 because of the additional bank holiday for the Queen's jubilee.

The annual leave entitlement and bank holidays are calculated from the employee's work pattern held in iTrent, so this must be up to date for the entitlement to be calculated correctly.

# Reviewing an Employee's Work Pattern

You can view an employee's work pattern by clicking the 'Pattern Details (positions)' link in the 'Employment' folder:

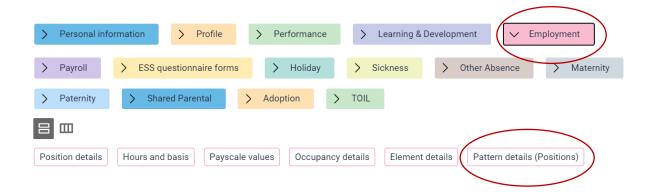

The work pattern can be seen in the left-hand pane. The first two entries refer to sickness entitlement, the work pattern is identified by the employee's contract hours followed by the work pattern:

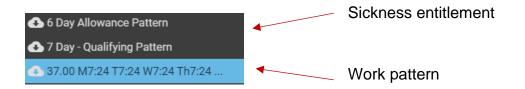

If you click on the work pattern you can view more details:

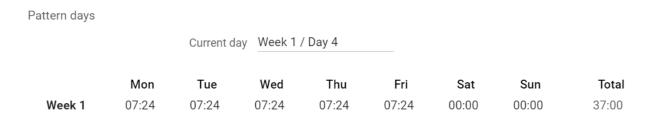

If there are any queries regarding the work patterns in iTrent, contact Human Resources.

## **Recording Annual Leave**

You can record annual leave from the Calendar by clicking the 'view full calendar' link and clicking the day you want the leave to start or by clicking the 'Holiday absence details' link from the 'Holiday' folder.

If you're using the calendar option, when you click the day the leave starts, choose 'Create holiday absence' from the pop-up menu:

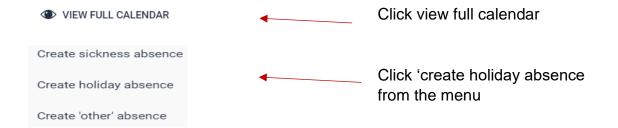

Or click the 'holiday absence details' link from the 'Holiday' folder. If you use this method you will have to input the holiday start date:

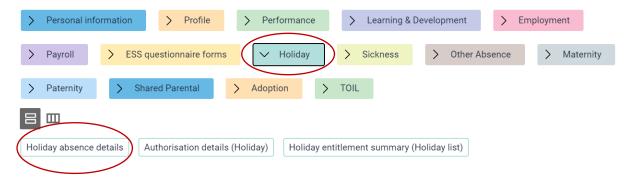

Enter the leave details as required (the example below is for two full days):

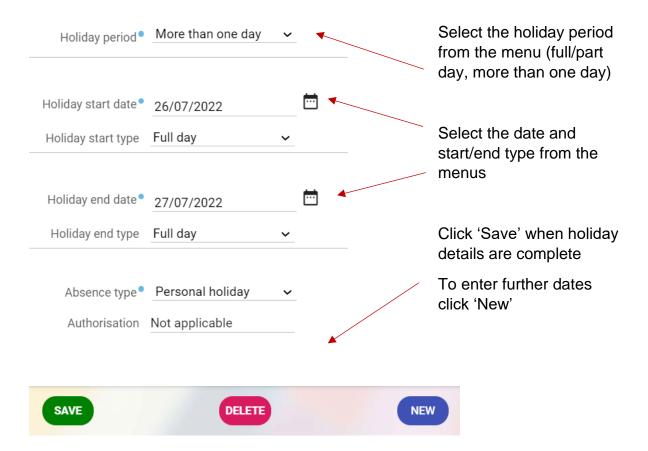

| When recording more than one day | Enter the holiday start and end dates and the holiday start and end types (full day, half day am or pm) |
|----------------------------------|----------------------------------------------------------------------------------------------------|
| When recording a full day        | Enter the holiday start date                                                                            |
| When recording a part day        | Enter the holiday start type (half day am or half day pm)                                               |

You can view the full leave record for the employee by clicking the 'holiday entitlement summary' link at the top of the page (click 'menu if the links aren't visible'

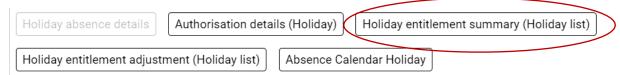

# Dates of leave and bank holidays will be listed:

| From       | То         | Duration | Remaining entitlement |
|------------|------------|----------|-----------------------|
| 15/04/2022 | 15/04/2022 | 0        | 39                    |
| 18/04/2022 | 18/04/2022 | 0        | 39                    |
| 02/05/2022 | 02/05/2022 | 1        | 38                    |
| 02/06/2022 | 02/06/2022 | 1        | 37                    |
| 03/06/2022 | 03/06/2022 | 1        | 36                    |
| 05/08/2022 | 05/08/2022 | 0.5      | 35.5                  |
| 29/08/2022 | 29/08/2022 | 1        | 34.5                  |
| 19/09/2022 | 19/09/2022 | 1        | 33.5                  |
| 26/12/2022 | 26/12/2022 | 1        | 32.5                  |
| 27/12/2022 | 27/12/2022 | 1        | 31.5                  |
| 02/01/2023 | 02/01/2023 | 1        | 30.5                  |

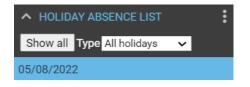

You will also see a list of holidays taken in the left-hand pane.

# **Amending/Adjusting an Annual Leave Entitlement**

If the carry over of leave has been agreed for an employee, or they have purchased additional leave via the Council's Additional Annual Leave scheme the employee's leave can be adjusted in iTrent.

To do so, click the 'Holiday entitlement adjustment' link in the 'Holiday' folder:

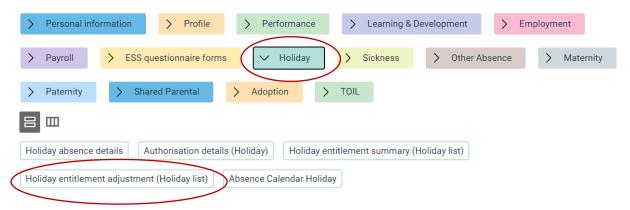

At the bottom of the next page, choose 'Adjust' from the drop-down menu:

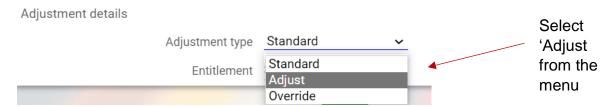

Enter the days being carried forward in the Value field (1 day is entered as 1), record the reason, either carry forward or purchase of additional leave and click 'Save':

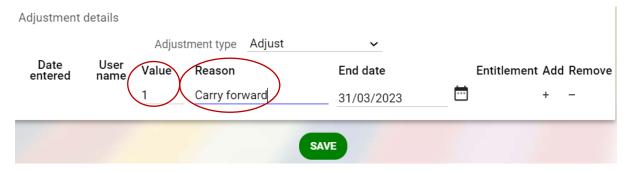

An overnight payroll calculation takes place for all absences, including annual leave and you will not see the correct balance until this takes place.

The Holiday entitlement summary will change once the carry forward is added and will show in the field Entitlement for period.

The annual leave and bank holidays will be calculated correctly for the majority of staff without any need for adjustment. For staff with more complex work patterns adjustments may be needed and this can be discussed with your HR representative in conjunction with the iTrent admin team.

# **Useful Contacts**

## **iTrent**

For queries on the iTrent system including system navigation and recording absence, please contact the iTrent admin team:

Email: itrentadmin@rctcbc.gov.uk

Telephone: 01443 680616, 01443 680760 or 01443 680763

# **Payroll**

For any Payroll queries please contact the relevant Payroll team:

Salaries:

Email: Salariespayrollteam@rctcbc.gov.uk

Telephone: 01443 680397

**Education:** 

Email: EducationPayrollTeam@rctcbc.gov.uk

Telephone: 01443 680398

**Control (expenses):** 

Email: payrollsection@rctcbc.gov.uk

Telephone: 01443 680399

## **Human Resources**

For any policy issues including sickness and leave, please contact your HR representative.